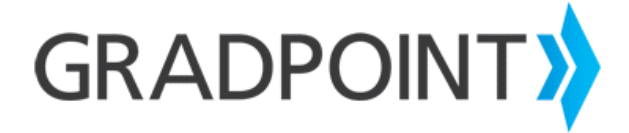

## **c Copying Courses to a School Domain Using the Course Management Utility as an Administrator User**

*To copy courses to a school domain using the course management utility as an administrator user:*

- 1. Log in to GradPoint as a school administrator user.
- 2. Select the **Admin** role, if prompted.
- 3. From the main menu, select **Course Management**.
- 4. Click **Copy Courses**.
- 5. On the next page, verify **Derivative Child Copy** is selected.
- 6. Change the end date to meet your implementation needs if you are using **Traditional Scheduling**. Enter the appropriate number of days if you are using **Continuous Scheduling**.
- 7. Click **Continue**. A list of courses available to copy will display. Any courses you have previously copied will not be listed.
- 8. To copy all available courses, leave the check in the box next to **Select Courses to Copy**.
- 9. To select a few courses remove the check next to **Select Courses to Copy** and check the box next to each course you want to copy.
- 10. Click **Copy Courses.** A confirmation message will appear. Click on the menu to return to the home page.